## **Log in to the IDERA Dashboard**

- [Version 3.0](http://wiki.idera.com/x/EATwB)
- [Version 3.2](http://wiki.idera.com/x/vwt_BQ)

Once you have installed and configured your IDERA Dashboard, you can log in to the web console by doing either of the following:

1. Access the IDERA Dashboard through the Start Menu.

- Click 'Start', then **All programs>Idera>Idera Dashboard.**
- Click 'Idera Dashboard' application and it automatically opens your default browser with an HTTP connection.
- When the IDERA Dashboard web console launches on your browser, use your Windows user account **<domain\user>** with the respective password to log in to the product.

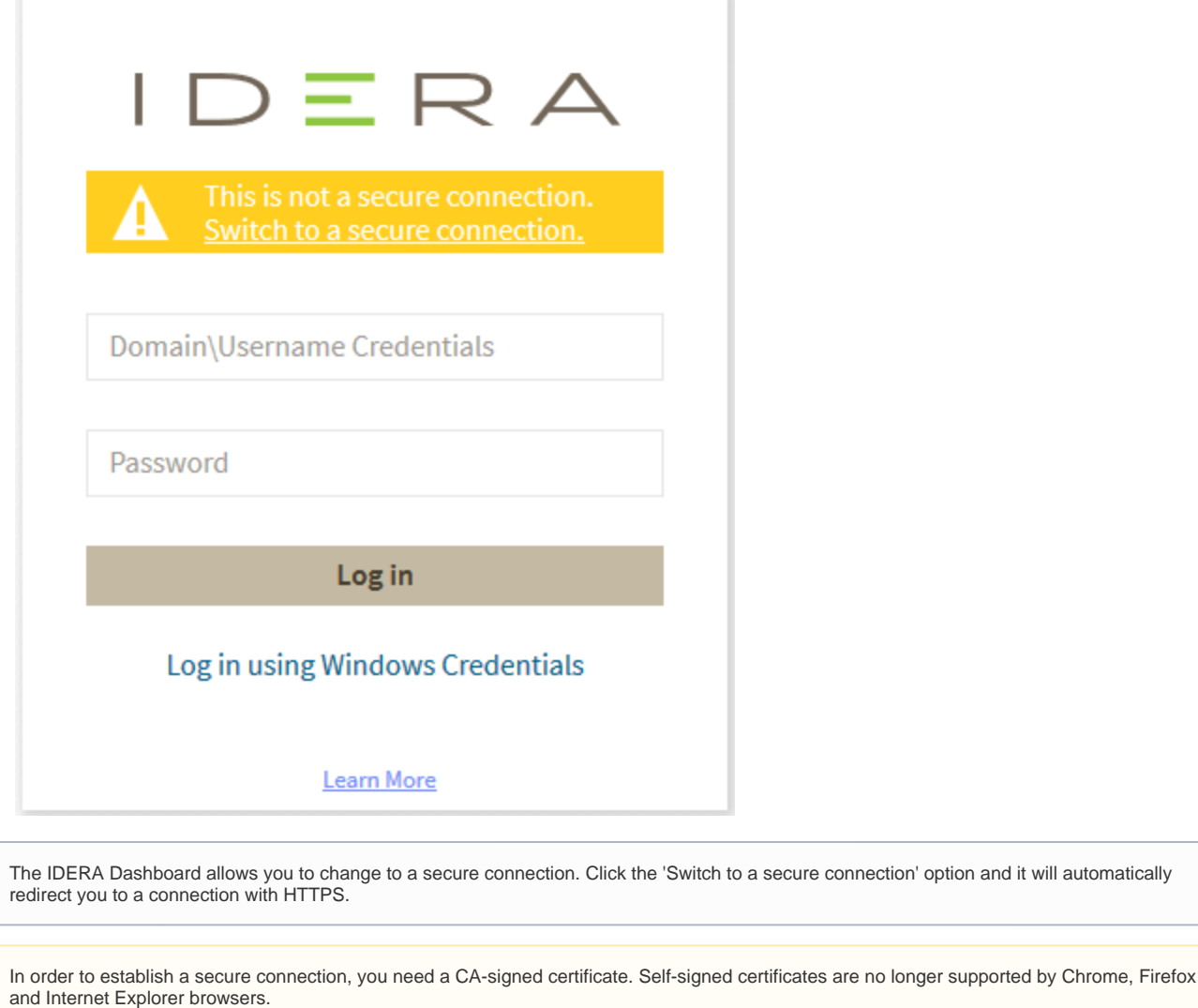

2. The second option to log in to the IDERA Dashboard is as follows.

⊙

Δ

- Open your selected Browser. Make sure it is compatible with the IDERA Dashboard [browser requirements.](http://wiki.idera.com/x/lB0UBQ)
- Type the IDERA Dashboard product URL: **https://<machinename>:<port>** where **<machinename>** is the name of your host or machine, and **<p ort>** is the port specified during installation. The default URL is **https://<localhost>:9291** or **https://<machinename>:9291**.
- When the IDERA Dashboard web console launches on your browser, use your Windows user account **<domain\user>** with the respective password to log in to the product.

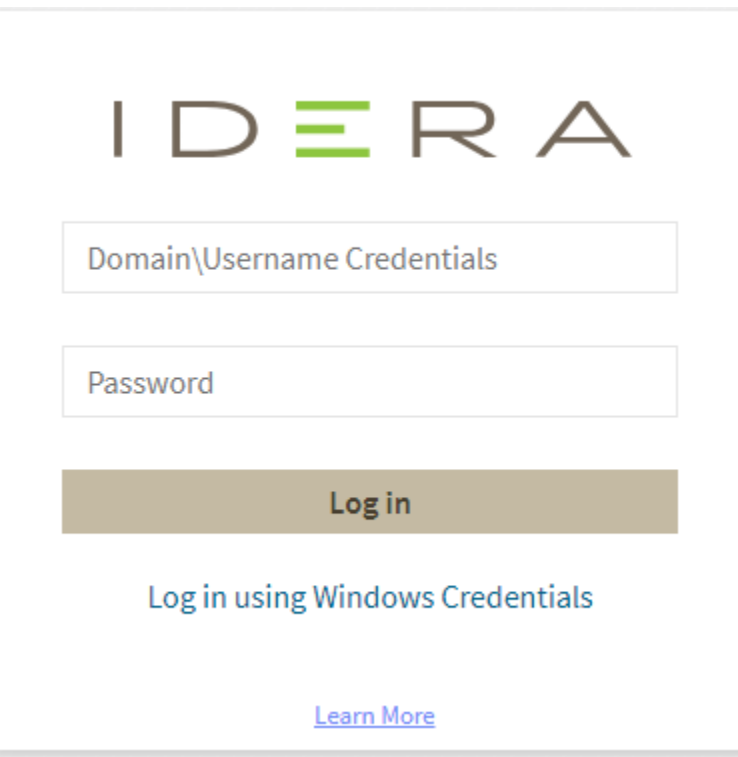

IDERA Dashboard provides an integrated user experience for the IDERA products in your environment.

**[IDERA](#) | [Products](#) | [Purchase](#) | [Support](#) | [Community](#) | [Resources](#) | [About Us](#) | [Legal](#)**